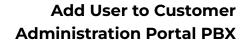

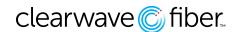

The Clearwave Fiber portal is: <a href="https://voice.clearwavefiber.com/login">https://voice.clearwavefiber.com/login</a>

Log into the Customer Administration Portal.

Users are added and managed in the **Administration** section, specifically the **Administration** and **Access** menu.

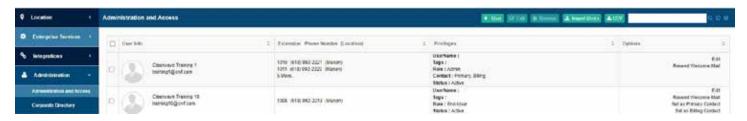

- 1. In the menu on the left, click on **Administration**.
- 2. Scroll down to the Administration and Access menu item.
- 3. Near the upper right-hand corner, click on the **Green** + **User** button.
- 4. Complete required field (First Name, Last Name, Email Address, Labels and optional Tags, and Role).
- 5. Click the green **Create User** button to complete.

Every seat must have a user, but the users do not have to be unique.

If you are going to fully configure all aspects of the **PBX**, you will need to be an **Admin**.

Once the user has been created it can be assigned in the **Locations** tab.